### **DiaLog Colors**

This feature is accessed from the File menu.

Enables you to change the colors of DiaLog. You can preview the changes on the little sample form. Select OK if you wish to implement the new colors, select Cancel to keep the colors you had before entering this mode.

The five selections are:

- 1. Form Background changes the background color of forms
- 2. Form Foreground changes the text of items on the form
- 3. Panel Background changes the background of 3-D panels
- 4. Panel Foreground changes the text of items in the panel
- 5. Button Foreground changes the color of the button titles

Click on one of the four buttons or directly on the form or text of the sample display.

You may also click on C1, C2, C3 and default. The first 3 are samples.

## Calendar

<u>General</u>

**Print Address** 

**Print Phone** 

**Print Name** 

**Print Time** 

#### Menu

<u>File</u>

### File

Open Appointment Book Delete single Day Entries Delete Range of Dates Delete all Entries <u>Output Book Entries</u>

## **Address Book**

Brings up the page in the address book for the person currently listed on the main DiaLog display. You may edit any of the entries. If you do edit any entries, the person will no longer be present at the front panel. You must make the selection again.

To obtain information about the individual fields press here.

## NewTime

Set System Time

Set Alarm Clock

## Input Data

Input Field Descriptions

Search Mode

### Registration

Until you register, the program will be in the "unregistered" mode. All features are fully functional, except you will be limited to a 30-day free trial.

To register DiaLog, select <u>Registration Form</u> from the Main Help menu of DiaLog.

You may also register DiaLog through CompuServe (GO SWREG). The ID for DiaLog for Windows is: 853.

For credit card registration see our website on the Internet.

After you receive your registration certificate, select File - Register Program - from the main DiaLog menu to actually register your copy of DiaLog.

Enter the name and registration number exactly as shown, including dashes in the registration number.

### **DiaLog Options**

The Options menu allows you to set certain DiaLog options that will be active every time DiaLog is started. To go to the Options menu select File from the main DiaLog menu and then DiaLog Options.

Log1, 2, 3, 4 **Timer Active** StayOnTop Maximize Log seconds Call Timer Off Sort Logs by Name No Keypad **Both Speed Dialers** NoAlphaConversion Calling Card WorldClock Setup Envelope Setup Reset marked messages **Default Appt Book Redial Delay** 

### **Main Display**

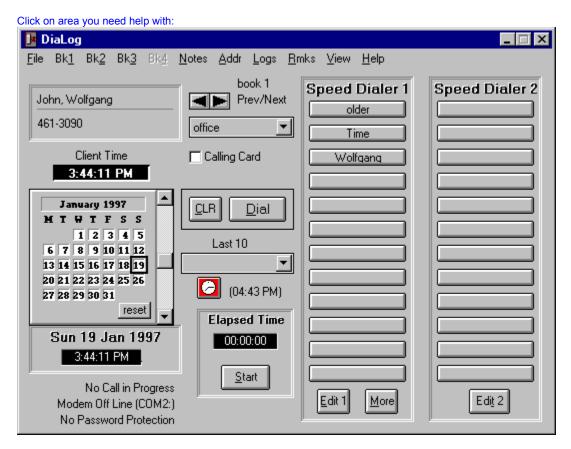

Addr Book Utils Phone Log Utils Job Code Utils Com Port Setup Change System Time Alarm Register Program Password DiaLog Options Change Colors Calendar / Apptmnt Book World Clock

### File

# Books 1, 2, 3, 4

Bring up desired address book for selection of person to be called.

## View Logs

A short cut to viewing or printing any of the Log files. See <u>Phone Log Utils</u> for more information.

### Remarks

The Remarks selection on the main DiaLog menu is a toggle control. It alternately opens and closes a remarks window near the bottom of the main DiaLog display. The window displays the Remarks data from the address book for the selected address book entry.

#### **Notes**

Enables you to record, view and print notes that are available quickly from the DiaLog menu. There is a note book for each address book and a general one if no name is selected. Empty note books are not saved.

Pressing AllNoteBooks on the menu enables you to view any of the note books.

Pressing the Clear button will clear the notepad and place a new date and time at the top, as well as the name that is currently in use.

If you spend any amount of time in the notepad, it is a good idea to press Save every so often if you have made or are making any changes.

The <u>Remarks Notebooks</u> are the same as above except for the Name and Number feature.

### **Selection List**

The import feature is accessible from the Addr Book Utils on the main File menu.

Select the items contained in your import file. See the sample import file (<u>Smpllmpt.txt</u>). Be very careful here, or data will end up in the wrong fields.

#### Hint:

Import into an empty book. You can later copy to the desired book. If you don't have an empty book, temporarily save book 4 (File - Addr Book Utils - Save Book). Then delete book 4 (File - Addr Book Utils - Delete Names). After you have imported to book 4, check the entries - if ok - copy to desired book (File - Addr Book Utils - Copy Book). Now delete all names in book 4 (see above) and Restore book 4 (File - Addr Book Utils - Restore to).

#### **World Clock**

The World Clock consists of 6 clocks with 5 of them programmable by you. The 6th clock is always displaying the GMT time. To invoke the World Clock select File - World Clock from the main DiaLog menu, or simply press Ctrl-W on the keyboard.

**Note:** Upon installation, the World Clock is initialized for the Los Angeles time zone. Unless you live in that zone, you must first adjust it for your local time. Times are displayed according to your international setting in the Windows Control Panel.

Setting the clocks

Slew Control

Reset

**Offsets for some Cities** 

### **Speed Dialers**

The speed dialers give you quick access to often used numbers. There are two speed dialers, so you could assign one for personal calls and one for business calls.

Enter the Name and Number of the person/company to be called. If the call is to be logged, enter 1, 2, 3, or 4 for the Log File to be used - blank if no logging. Check <u>Job Code</u> if a Job Code is to be logged.

Press More to open and close Dialer 2. To always display both speed dialers, check Both Speed Dialers in the <u>DiaLog Options</u> menu.

## DiaLog Message

Some of DiaLog messages have a feature that lets you mark them if you do not wish to see that message again.

You may Reset this feature from the <u>DiaLog Options</u> menu to have the messages appear again.

## Select credit card

Fill in and/or select the desired credit card. See the instructions at the bottom of the display for instructions.

If you have the password feature enabled, clicking on the empty Credit Card Call selection on the main display will require that the password be entered. To safeguard the calling card info again, deselect the Credit Card Call selection.

Calling Card and CallBack

What is it?

<u>Using It</u>

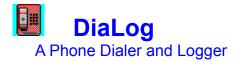

Remember - Help is always just an F1 click away

Overview Evaluating without Installing <u>Getting Started</u> <u>Main Display</u> Log Incoming Calls Quick Keys

Calling Card and CallBack

<u>Alarm</u> Calendar / Apptmnt Books World Clock

Register DiaLog Remove DiaLog

**Revisions** 

**Disclaimer** 

(c) 1992-1997 AM-WOLJO Shareware, All rights reserved

#### **Overview**

- Logging of incoming and outgoing calls
- Tone or Pulse dialing.
- Manual dialing if no modem. (All other features still functional)
- Speed Dialing of 24 numbers.
- Instant access of last 10 numbers dialed.
- 4 address books. Empty books require no disk space.
- Calling card and call back feature.
- Up to 6 phone numbers and up to 4 email addr per entry. Blank fields can be used for other purposes.
- 3 convenient pop up calendar/appointment books/diaries.
- Dials special Tone-Dial services that require additional numbers and/or digits.
- Auto-redial busy numbers.
- Accepts non-numeric phone numbers (1-800-Egg-Head). (optional)
- Easy to set the system time while calling your local time operator.
- Phone logs may contain job codes.
- Phone logs may be viewed, printed and saved to another file.
- Password protection.
- Quick notepad for each address book and one if no name selected.
- Prints envelopes.
- Functions as a stop watch.
- Features an alarm clock.
- Programmable 6-City world clock.
- Search Address Books.
- Import Address Book data.

# **Getting Started**

<u>General</u> <u>With Modem</u> <u>Without Modem</u>

## ClientTime

Displays the local time of the person selected in the phone number display above.

To have this time displayed, enter the offset value in hours from your location to the other person. This can be done at the time you are entering the person's data into the address book, or it may be added later by selecting that person's entry in the address book and editing the phone number field (select View from the main menu of DiaLog).

## Keyboard / Calendar

The keyboard may be used to enter phone numbers manually.

If you do not use the keyboard, you may wish to replace it with a calendar display. Go to <u>DiaLog Options</u> and select <u>No Keyboard</u>. You may then double click on any date to bring up that date in the default appointment book.

## Name Display

Displays the name selected from one of the address books.

You may also enter the name and phone number manually. That information will then be available for logging.

## **Number Display**

Displays the phone number selected from one of the address books.

You may also enter the name and phone number manually. That information will then be available for logging.

To insert a number from another application, press Shift-Insert while the cursor is in the number field.

## **PhoneTitles**

This drop-down box displays the title of one of the six phone numbers from the address book. The usual entries are: home, office, fax, etc.

# **CLR Key**

Clears the Name and Phone Number fields for manual entries.

# **Dial Key**

Starts the dialing process. This key is only visible if a phone number is present in the phone number window.

## **Date Display**

Displays the date according to your computer's clock.

You may double click on it to bring up the default appointment book.

# Time Display

Displays your computer clock's time.

You may double click on it to set the system time.

# Elapsed Time

Displays the elapsed time of your outgoing and incoming phone calls.

May also be used as a Stop Watch.

#### **Disclaimer**

DiaLog COPYRIGHT (c) 1992-1997 WOLFGANG JOHN ALL RIGHTS RESERVED

THIS PROGRAM IS PROVIDED "AS IS" WITHOUT REPRESENTATION OR WARRANTY OF ANY KIND, EITHER EXPRESS OR IMPLIED, INCLUDING WITHOUT LIMITATION, ANY REPRESENTATIONS OR ENDORSEMENTS REGARDING THE USE OF, THE RESULTS OF, OR PERFORMANCE OF THE PROGRAM, ITS APPROPRIATENESS, ACCURACY, RELIABILITY, OR CURRENTNESS. THE ENTIRE RISK AS TO THE USE OF THIS PROGRAM IS ASSUMED BY THE USER. IN NO EVENT WILL THE AUTHOR OR HIS EMPLOYEES BE LIABLE FOR ANY DAMAGES, DIRECT, INDIRECT, INCIDENTAL OR CONSEQUENTIAL, RESULTING FROM ANY DEFECT IN THE PROGRAM, EVEN IF THE AUTHOR HAS BEEN ADVISED OF THE POSSIBILITY OF SUCH DAMAGES. THIS DISCLAIMER SHALL SUPERSEDE ANY VERBAL OR WRITTEN STATEMENT TO THE CONTRARY. IF YOU DO NOT ACCEPT THESE TERMS YOU MUST CEASE AND DESIST USING THIS PROGRAM.

### **Addr Book Utils**

View/Edit Books <u>Add Names</u> Delete Names Search Books Print Book Save to File Label/Export File <u>Import to Book</u> Copy Book Save Book Restore to .....

### **Phone Log Utils**

The Phone Log Utilities give you the ability to manage all 4 log files. The options are:

View Logs Print Logs Save Logs Delete Logs

Only calls to phone numbers that have logging enabled in the address book, will be logged. While in the phone log you can make any changes you wish to the file. Select File - Exit to leave the phone log display. Do NOT minimize the log display to an icon, exit instead.

DiaLog provides you with two versions of a log file. One is called Normal, and the other Extended. These modes are selected under <u>DiaLog Options</u> from the File menu. All 4 logs can be configured independently. In the Normal mode DiaLog logs Date, Time, Name, Phone Number, Minutes and Job Code. In the Extended mode Company, City, State and Purpose of Call are added. Under DiaLog Options you may also set your own titles for the log reports.

### Alarm

Set and Clear alarm time. Use the alarm clock to alert you with a message or with music from a program like our CD Player.

#### QuickKeys:

Ctrl-M to set the message mode Ctrl-F to set the CD player mode Ctrl-Q to clear (cancel) the alarm Double click on alarm icon to shut it off

#### **CD Player mode:**

This mode requests the address of our CD player MyCDplayer. The default is: c:\mycd\mycd.exe /play shuffle

Other sample command lines for our MyCDplayer program:

c:\mycd\mycd.exe /play c:\mycd\mycd.exe /play program c:\mycd\mycd.exe /play rptdsk c:\mycd\mycd.exe /play track04 c:\mycd\mycd.exe /play e: shuffle ; The drive letter works in Win95 Only (we think!)

Note: You may of course execute any program that makes sense to you. Just enter its full path.

#### Password

The password feature is accessed from the File menu on the main DiaLog display, or you may double click on the password status line at the bottom of the main display.

Enables you to set or clear the DiaLog Password.

# Once a password has been assigned, it is not possible to enter DiaLog either on initial load, or after it has been reduced to an icon.

The password also protects the credit card calling and CallBack services features.

There are 2 ways to recover from a lost password. If your copy of DiaLog is registered, use the method listed on your registration certificate. The second method requires the deletion of the address book file "DialLst1.dat" in the DiaLog directory (this will cause all entries to be lost).

#### Set Password

Allows you to set or change the DiaLog password. The password is case insensitive, therefore either upper or lower case may be used.

#### **Clear Password**

Allows you to clear the DiaLog password. You may also clear it by double clicking on the password status line.

#### **Calendar General**

Displays one of 3 convenient appointment calendars/diaries. You may double-click the date on the main display of DiaLog to easily bring up the calendar. In <u>DiaLog Options</u> you can set the default calendar. It is the one that will be loaded automatically. From the calendar File menu you can bring up the other ones, but the default remains until you change it. Empty books require no storage on your system.

You enter (edit, delete, select, copy etc.) text as with any other Windows editor, such as Notepad. Once you enter text into the day's notepad, that day will be highlighted in red on the calendar as soon as you leave that date. Delete the text and the highlight will disappear.

Click on any day to bring up the notepad for that day.

Click on the scroll bar arrows to change the month - click in the area between the arrows to change the year. You may also drag the center knob to change many years at once.

DO NOT manipulate the appointment book files directly, they must remain unaltered.

#### Hint:

Double click on the front panel date to bring up the calendar.

## **Calendar Print**

Prints Time, Name, Address and Phone Number of the address book selection. If no selection is active, only the Print Time button is enabled.

# **Delete Range of Dates**

Select Range of Dates to be deleted. Click on the calendar for either the start or end date as instructed on the panel. Select Delete to delete the data.

### **Our Web Site**

You will find information about our shareware programs on our web site on the Internet. The programs may be down loaded there and registered via credit card. In addition you will find other useful information, such as links to other sites.

Point your browser to: http://www.fix.net/~wjohn

### **Output Book Entries**

Enables you to output appt book entries to the Windows Write program, from where you can print or otherwise manipulate them. It is also a method of finding out what forgotten items are still taking up space in your book. The data is currently in a temp file which will be deleted, therefore you must save the data in another file if you wish to keep it.

Select Entire Book and Output to output the entire book.

Select Range of Dates to output a range of dates only. Then click on the calendar for either the start or end date as instructed on the panel. Select Output to output the data.

Note:

In the interest of speed and program size, the size of each appointment book is currently set to approx. 32,000 characters. You will be told when you are getting close. A later version of DiaLog (after Windows 95) will overcome this limitation. (You will most likely never reach that limit!)

# Delete single day

Deletes the entries for the selected day.

# **Open Appt Book**

Open one of the three appointment books. The default book (set in <u>DiaLog Options</u>) is opened automatically.

# **Delete All Entries**

Deletes all entries in the entire appointment book.

# JobCode

A short code that identifies the call with a particular task for you. It will appear with the call in the log file.

### **Start General**

#### Remember - Help is always just an F1 click away

By now you should have read the Overview section.

To get familiar with the controls on the main DiaLog display you should take a look at the <u>Main</u> display Help information.

To get started with DiaLog, enter a few names and numbers into one of the address books. You do this by selecting File - Addr Book Utils and then Add Name from the main DiaLog menu.

You can also select your own titles for the log files. See <u>DiaLog Options</u> for more information.

Now read the information on <u>Getting Started With Modem</u> or <u>Without Modem</u>. Before you do however, you may wish to set your logging options. Select <u>DiaLog Options</u> from the File menu for more information.

#### Without Modem

Although the DiaLog program is best used with a modem, it is still very useful, even if you do not have a modem. You can use the address books, you can bring up numbers from the address books for manual dialing, you can use the <u>Touch Tone Services</u> feature, you can take advantage of the <u>non-numeric</u> characters ability, and you can log any of the calls whose numbers are in the address books.

Your status in the lower portion of the display should indicate that no modem is present. If the status says Modem off line, then you have selected a modem port with the <u>ComPort Setup</u> mode. Otherwise the program will behave as outlined under With Modem.

Note: The <u>CallBack</u> feature is not suitable for non-modem use.

With Modem

Preliminary Placing a Call After the Call

### **Touch Tone**

Touch Tone Services:

(Note: DiaLog is intended for VOICE services only.)

The general procedure with these type of services is to dial the phone number and when the phone is being answered, you are told to enter a series of numbers to identify yourself and your account. More numbers and terminators are required to get to the area of interest. The following number is an example of such a number combination:

1-800-123-4567 111-22-3333\*4444\*1\*3\*2\*

Where the first 11 digits are the phone number to call the service. The second set of numbers represents the special digits to be dialed once a connection has been established. This second set of numbers should be keyed into the Special" field of the address book entry.

If the service does not accept all digits at once, separate them as many times as you want by placing a Tilde (~) character after each group. In the sample case above, the code works as is for evening calls. In daytime, one additional digit is required to switch the system into the automated mode. The Service would not accept that digit together with the rest of them - it required a slight delay. This is how the number worked:

#### 1\*~111-22-3333\*4444\*1\*3\*2\*

Notice the Tilde character after the switching digit with its terminator. You can have one Tilde character after each group of digits. If the delay created by the Tilde character is not sufficient for the particular service you are calling, enter the following string somewhere in the Remarks field: Tilde=3 This will add 3 seconds to the default delay. The number can be between 1 and 9 inclusive.

While testing this program with modems from three different manufacturers, it was found that one of them did not function properly in the Special Mode. It was necessary to set the "Pre-Modem Setup" field of the 'Modem Setup' mode to AT X3, even so the other two ran with the default of X4.

Dialing a number with a "Special" field is essentially the same as dialing a regular number. You select the number from the address book and press 'Dial'. As soon as the phone is being answered, press 'Connected' to cause the rest of the digits to be dialed automatically.

# Alpha conversion

DiaLog will automatically convert alphanumeric numbers (1-800-Egg-Head).

This feature can be disabled for the entire program from the <u>DiaLog Options</u> menu, or on an individual number basis by preceding the number with a tilde (~) character (~461-3090).

# **ComPort Setup**

This menu is reached from the main display File - ComPort Setup menu, or by Ctrl-P.

ComPort Tone or Pulse Redial Volume Prefix Pre-Modem Setup Post-Modem Setup

## ComPort

Select the ComPort your modem is connected to, or select No Modem.

Be sure to select the proper port number of the modem. If you are not sure, do NOT guess, or you may hang up your modem, or even your computer.

# **Tone-Pulse**

Select Tone or Pulse dialing.

If you select pulse dialing, then you must not lift the receiver until dialing is completed.

### **Redial Volume**

Under Comport Setup set Redial Vol Hi to the highest volume your modem can handle (usually 3 [1 or 2 if 3 is too high]) - this enables the Redial mode - set it to 0 to disable Redial.

Set Lo to the lowest volume you want the modem to be when not in Redial mode (usually 0-3).

Once you receive a busy signal, hang up the phone until it is being answered. You may set the wait interval between redials from the <u>DiaLog Options</u> menu. During long redial delays, press the Esc key to cancel the redial.

To test the Auto-Redial-On-Busy mode, simply call the number your modem is connected to.

**Note:** With some internal modems it may be difficult to hear the busy tone. The only solution to that would be to listen to the busy tone on the phone and hang up before the redial starts.

## **Modem Prefix**

If your system requires a "9" (or any other digit) to get an outside line, enter 9 in PreFix. Enter a W after the 9 if the 9 results in a dial tone. The W causes the modem to wait for that dial tone.

### **Pre-Post Modem Setup**

Use the modem setup fields for any optional data, such as adjusting the speaker volume. The Pre command is sent before dialing and the Post command after dialing. Normally these should be left blank. See your modem manual for AT commands.

Example Speaker Volume command: ATL1

## Stop Key

The Stop button serves 2 purposes. If the Timer was started with the Start button, then pressing Stop merely stops the Timer and gives you a chance to log a manually placed call.

If the Timer was started automatically by the dialing process, then pressing the Stop button stops the Timer and initiates the logging process. If the number you called also had the logging of job code enabled in its address book entry, the program will prompt you to select a job code from your job code list.

After using the modem, it is always a good idea to make sure the phone is properly hung up (on-hook).

#### With Modem Preliminary

**Note:** It is possible to get a modem "hung up". The easiest way for this to happen is a conflict between 2 or more devices trying to use the same COM Port, such as a modem and a mouse. If you suspect the modem may be hung up, get out of all your programs until you get back to the DOS prompt. Sometimes just getting out of Windows will reset your modem, but more often than not, you must RESET your computer or recycle its power from on-to off-to on. A soft reset Ctrl-Alt-Del will NOT clear the modem. If the hang-up persists, you probably have a conflict problem - check your hardware and documentation.

If you have a Hayes compatible modem that is properly installed and configured, you are ready to dial numbers with the DiaLog program. Be sure you know which COM Port your modem is connected to. If you have not yet done so, select File - ComPort Setup from the main DiaLog menu and set up your modem parameters. (If this is your first attempt at using the DiaLog program, you may want to practice using the program in the <u>Without Modem</u> mode.)

Once your modem is properly set up, you are ready to dial your first number. (You may find calling the local time service a good way to check out the program.) Your status in the lower portion of the display should indicate that the modem is present and off line and which port it is connected to. If the status says No Modem, then you have not selected a modem port with the <u>ComPort Setup</u> mode.

#### **Placing a call**

There are 3 ways to place a call from within DiaLog. You can key in the number directly, use the <u>Speed</u> <u>Dialer</u>, or get the number from one of the address books. To obtain a number from one of the address books, select the desired book from the main menu and then select the name you wish to call. Once the number appears in the phone number window, you merely press <u>Dial</u> (or <u>Enter</u>) to start the dialing process.

The modem status will change to "Modem Dialing", and you should hear the modem dialing. Another screen will pop over the main DiaLog display and advise you to lift the receiver and press the Connected button once your call is being answered. You may also cancel the call at this time by pressing the Cancel button. Pressing the Connected button will display Call in Progress and start the timer.

When you are finished with your call, press the <u>Stop</u> button to stop the timer. This will change the status from <u>Call in Progress</u> to <u>No Call in Progress</u>. It will also cause the program to initiate the call logging process if it is enabled in your address book for this name. In addition, if you also enabled <u>Job Code</u>, the program will ask you to pick a Job Code from the Job Code table. (For the latter to happen, you must have created a Job Code log by selecting File and Job Code from the main menu, otherwise you will be told that no Job Code file exists.)

### After the Call

You now have made your first call with DiaLog. If anything went wrong, please retrace your steps and see if you did everything as outlined in the previous instructions. If you have a need to call numbers that require you to enter special codes once a recorded voice answers the phone, read the information under <u>Touch Tone Services</u>.

If the number you called had logging enabled in your address book, you may now take a look at the telephone log. Press Lg on the main DiaLog menu, or select File - View Phone Logs from the main DiaLog menu.

You should take the time to read about the rest of the features of the DiaLog program.

### **Quick Keys**

#### You may double-click on:

Name Display to bring up the address book page for the selected name

Date Display to bring up the default appointment book

Time Display to change the System time

Small Calendar (in place of keyboard) to bring up the default appointment book for the selected date

Alarm Clock to turn it off if it is active

Modem Status Line to bring up the ComPort Setup menu

Password Status lines to enter / change the password

City labels of the World Clock to bring up the World Clock setup menu

#### Insert Data:

You may insert a phone number you obtained from another application by pressing Shift-Insert while the cursor is in the phone number field.

## Log1, 2, 3, 4

Each address book enters information into its own log.

There are two types of logs - Normal and Extended.

The Normal log format lists Date, Time, Name, Phone Number, Minutes and Job Code. The Extended format adds Company, City, State and Purpose of Call. You will be prompted to input the Purpose of the call after the call is completed if the Extended format is in effect for the address book the call was made from. The extended mode requires a LaserJet printer capable of printing Landscape (horizontal) mode.

The new logging options will not take effect until a new log is started, which means the old one has to be deleted (Select Delete Logs from the Phone Log Utilities.

## **Timer Active**

The Timer Active feature - if set to On - will cause a beep at the end of each period set in the Seconds field. This will remind you that the timer is still running in case you forgot to <u>Stop</u> it after the end of your call.

# StayOnTop

The StayOnTop feature - if selected - will cause the minimized icon to stay on top of any application under Win3.x.

## Maximize

The option Maximize - if set - will cause DiaLog to come up in normal display. If the option is cleared, the program will come up as an icon on the task bar. This is useful if you have included DiaLog as one of your startup files.

# Log seconds

This option - if selected - will cause the log file to record the time of the call in minutes and seconds. The first 59 seconds will be rounded to 1 minute.

# **Call Timer Off**

This option - if selected - will not start the call timer while you are making a call.

Note: Calls will NOT be logged if this option is selected.

# Sort Logs by Name

Log files are by default sorted by date and time. Select Sort Logs by Name to sort them by name.

# No Keypad

If this option is selected the <u>Keyboard</u> will be replaced by a small calendar. You may double click on a date on this calendar to bring up the default appointment book for the same date.

# **Both Speed Dialers**

If selected, will bring up DiaLog with both speed dialer showing.

# **Default Appt Book**

From the DiaLog Options menu select the appointment book that will come up by default. The others can still be accessed from the File menu of the appointment book / calendar display, but that will not change the default.

# **Redial Delay**

Enter the number of seconds to wait before redialing.

# **Reset marked messages**

Some of DiaLog messages have a feature that lets you mark them if you do not wish to see that message again. This reset feature resets all the marked messages so they will be displayed again.

### **Setting the clocks**

The World Clock displays 6 locations, 5 of which are programmable by you. To make any changes to the clock settings, go to <u>DiaLog Options</u> and click on World Clock Setup. You may also simply double-click on any City label on the clock.

All settings are based on London (G.M.T.) time. We use Los Angeles in California, USA as an example. Checking a world time chart, Los Angeles is 8 hours West of London. Therefore we enter -8 into the offset location next to the Los Angeles title. (Had we wanted Germany, we would have entered Germany as the title. Germany is 1 hour East of London, therefore we enter 1 into the offset.) Repeat this procedure for any other location you wish to change. Just remember, going East from London, numbers are positive, going West they are negative.

Next we must set the offset from London to our location. Since we are in Los Angeles, we enter -8 into the last box.

Be sure to press Set when done, and again press Set after getting back to the DiaLog Options menu.

The Los Angeles clock now displays your computer clock time and you can see the local time of all the other selected locations.

To program a location that is not an even hour from London, like New Delhi, proceed as above, but since New Delhi is 5 hours and 30 minutes East of London, enter 5.5 next to the New Delhi title. Only 30 minute locations can be handled in that fashion.

### **Slew Control**

Use this control to temporarily slew to other times to perform what if lookups. (What time must I call my customer in Tokyo to reach her/him at noon?) Press Reset to return to your local time.

# NoAlphaConversion

By default DiaLog converts alpha characters (1-800-Egg-Head) to numeric values.

If NoAlphaConversion is checked, then the conversion from alpha to numeric does not take place.

### **Calling Card and CallBack**

### What is it?

The Calling Card and CallBack feature enables you to dial additional digits every time you make a call as with credit card calls and the new long distance and overseas services. International Callback is a technology which enables Service providers to offer their worldwide members lower rates on their international calls originating outside of the US.

#### How does it work?

The Calling Card and CallBack feature have the following thing in common: They both require extra digits to be dialed. They may require a wait for a dial tone and they may also require a call back to the service provider. These extra digits can be before or after (or both) the actual number you are calling.

#### How does DiaLog figure in?

To use the CallBack Services requires many digits to be entered - make a mistake, start over!

With DiaLog you enter the information once. After that you simply enable the Calling Card feature, select the party you wish to call and press Dial. DiaLog has room for 6 different Calling Card / CallBack entries.

#### Using Calling Card and CallBack

### **Using Calling Card and CallBack**

In order to use the Calling Card and CallBack feature, it must be enabled under DiaLog Options.

Once it is enabled, a display "Calling Card" appears on the main DiaLog display. Clicking on this display opens up a window where up to 6 different providers can be programmed.

The display contains a samples window which gives a few examples. Essentially you decide whether the additional digits are dialed before or after (or both) your main number.

Click on the area below for help on any field.

| select | Access ID: | order1: | Number1: | delay1 | order2: | Number2: | delay2 | wait for<br>callback<br>after order |
|--------|------------|---------|----------|--------|---------|----------|--------|-------------------------------------|
| 10[    |            |         |          |        |         |          |        |                                     |

### **Envelope Setup**

Selecting Env while in one of the address books enables you to print envelopes. The default is set for 4.125 x 9.5 in, or 10.6 x 24.1 cm envelopes. For other sizes select Envelope Setup from the DiaLog Options menu. Top Left-X and Top Left-Y refer to the horizontal and vertical distances to the top left corner of the return address and delivery address of the envelope respectively. Depending on your printer, you may have to practice with blank paper first in order to get the hang of it.

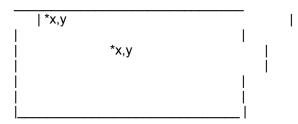

The first time you print an envelope, you must select the return address from one of the address books. To use your own name, it must be in a book. The system will remember the address, unless you delete names in the address book where the return address is located. In that case the return address memory will be cleared.

# Offsets for some Cities

Offsets from G.M.T. for some world cities:

(If your location is on daylight savings time and the other is not, you must adjust the other location by one hour.)

| Africa-South, Johannesburg 2<br>Alaska, Anchorage |
|---------------------------------------------------|
| Bangladesh, Dacca 6<br>Brazil, Rio De Janeiro     |
| Canada, Toronto                                   |
| China, Beijing 8<br>Egypt, Cairo 2                |
| Finland, Helsinki 2                               |
| France, Paris 1                                   |
| Germany, Berlin 1<br>Hawaii, Honolulu10           |
| Hong Kong 8                                       |
| India, New Delhi                                  |
| Indonesia, Jakarta 7<br>Italy, Rome 1             |
| Japan, Tokyo 9                                    |
| Kenya, Nairobi 3<br>New Zealand, Wellington 12    |
| Newfoundland                                      |
| Nigeria, Lagos 1                                  |
| Pakistan, Karachi 5<br>Peru, Lima                 |
| Russia, Moscow 3                                  |
| Saudi Arabia, Riyadh                              |
| Thailand, Bangkok                                 |
| United Arab E., Dubayy 4                          |
| USA, Chicago, IL6<br>USA, Denver, CO7             |
| USA, Los Angeles, CA8                             |
| USA, New York, NY5<br>Venezuela, Caracas4         |
|                                                   |

## **AM-WOLJO Shareware**

Wolfgang John 10920 Portal Rd. Atascadero, CA 93422 USA

wjohn@fix.net http://www.fix.net/~wjohn 805-461-3090

# Main Help

ContentsDisplays the Contents window of the DiaLog Help fileRegistration FormDisplays the DiaLog registration formVersion ChangesDisplays the changes that have been made to DiaLogAboutDisplays the customary About form

### Name

The address book will be indexed by the name entered here. It may either be an individual's name, or a company. If the Name is that of a person, enter it last name first (Smith, Bill), because that is how it will be sorted in the address book. This entry may be up to 25 characters long.

### **Phone Input**

Enter up to 6 phone numbers (up to 35 characters each) and their titles (home, office, fax, etc.).

Always enter the <u>full phone number</u>, including the country code and area code.

The Country Code box is used for CallBack Services only. It must be added here and with the full phone number.

In the Time Offset box enter the time difference in hours between your location and the person you are calling. This will cause the <u>Client Time</u> to be displayed.

See Touch Tone Services for special Touch Tone Services.

To enter additional numbers for the same name, create a new entry in the address book with some change in the name field. (You will be unable to access the second record if the name is exactly the same.)

The phone numbers may contain non-numeric characters as in 1-800-Egg-Head. Click <u>here</u> to find out how to disable that feature. Dashes are optional (they count as chars), but they make the numbers more readable.

Use unused Phone fields for anything else you like.

# Company

Enter up to 35 characters.

## **Address field**

Enter up to 30 characters in each address field.

# City field

Enter up to 30 characters.

## State

Enter the 2-character State code, or up to 20 characters province, etc.

# Zip field

enter the postal zip code, up to 10 characters.

# **Country field**

Enter up to 20 characters.

## **Email field**

Enter the email address, up to 50 characters.

You may enter anything else here.

# **Special**

Up to 40 characters of a special number. See <u>Touch Tone Services</u> for more information. May be used for other purposes, but the first character must be a colon (:) in that case.

### Remarks

Enter up to 40 characters, or ~filename (~sample) to use a file for your remarks. Do not include an extension to the file name.

# Logging

Select this option if you DO want the calls logged for this address book entry.

### Job Code

Selecting Job Codes lets you create a job code file, or add and delete entries in an existing one. Job Codes may be up to 12 characters long.

Select this option if you DO want a job code logged with this entry. If you do mark it, you should create a job code file. This enables the system to prompt you to select a job code once the call is completed. Select File - Job Code Utils - Add from the main DiaLog menu to create the job code file.

DiaLog lets you log job codes along with the other logged information for each call. These job codes are obtained from the job code file at the time the call is being logged, which is right after you press the Stop button on the DiaLog main display. You will only be prompted to select one of the job codes, if Job Codes is enabled in the address book for the phone number you are calling.

# **Input Field Description**

Enter information into the address books. As a minimum you must enter the Name.

Name <u>Phone</u> Company Address 1, 2 City State Zip Country Email Special Remarks Logging Job Code <u>Envelope</u>

### **Search Mode**

Will search the selected address book for the desired data. More than one field may have search data. The search data may be a partial string - no wild cards.

To find non-blank fields, enter:  $\sim^*$  into the desired field.

To find blank fields, enter: ~= into the desired field.

Any matching records will be placed into address Book4. If Book4 is not empty, the data in it will be saved temporarily. The data in Book4 may now be manipulated with all the address book utilities. Book4 cannot be searched because it is used to store searched data.

## **View/Edit Books**

Access the address books to look up information, make changes to existing entries, or print envelopes. Use Add Name and Delete Name to add or delete names from the address books.

For information about the individual fields, see Input Fields Description.

### **Save Book**

This feature is intended to permit the temporary saving of one of the address books. The book so saved, can now be manipulated in any way without effecting the original data. It is best to restore the original book as soon as possible, before you forget about its contents.

Save Books differs from Copy Books in that the first saves the entire book to a temporary book, while the latter permits selective copying of names from / to any of the four books.

Note:

Before manipulating any address book data, be sure you have backed up files of the address books. They are DialLstx.dat, where x = 1 to 4.

## **Restore to**

Restores the temporary book saved with the <u>Save Book</u> feature to any book .

#### Note:

Before manipulating any address book data, be sure you have backed up files of the address books. They are DialLstx.dat, where x = 1 to 4.

### **Print Book**

Provides ability to print selected fields of all entries in the address book. To print selected names, first copy them to an empty address book. (See <u>Copy Book</u>.)

## Save to File

Same as <u>Print Book</u>, except the output goes to a file and blank lines are not printed.

# Copy Book

Provides the ability to copy any number of entries from one book to another. Duplicate names will be flagged.

# Label/Export File

Creates file suitable for creating address labels with programs such as WinWord. Individual fields are separated by tabs.

# **Incoming Calls**

To time and log incoming calls, press the Timer's <u>Start</u> button as you receive the call and then press the <u>Stop</u> button when the call is finished. You will be given a choice to select the Name from one of your phone books, or to key it in manually.

## **System Time**

Provides you with an easy way to change your computer's time. (You can also double-click on the main time display.)

#### Hint:

Call your local Time service first and while the Press Button when Connected window is present, press the Ctrl-T key combination. This brings up the Set Time feature.

### **Status Lines**

#### No Call in Progress / Call in Progress

Changes from No Call in Progress to Call in Progress after the call is established by pressing the Connected button. The <u>Elapsed Time</u> counter is started at that time unless <u>Call Timer Off</u> has been selected from the DiaLog Options menu.

#### No Modem / Modem offline (COMn) / Modem Dialing

Changes from No Modem to Modem offline (COMn) once a ComPort is selected from the <u>ComPort Setup</u> menu.

Changes from Modem offline (COMn) to Modem dialing once the Dial button, or a selection from the Speed Dialer is pressed.

#### No Password Protection / Password active

Changes from No Password Protection to Password active once a password has been entered from the File - Password menu on the main DiaLog display. You may also double click the password status line.

## **Remove DiaLog**

- 1. Simply delete all files in the DiaLog directory.
- 2. Remove the DiaLog directory.
- 3. Remove the DiaLog icon from the Program Group
- 4. Remove the Program Group if it is only for DiaLog
- 5. DiaLog did NOT change any of your files such as Win.ini etc.
- DiaLog added the following files to your Windows\System directory: VBRUN300.DLL, MSAFINX.DLL, CSCALNDR.VBX, CSSPIN.VBX, CURTIME.VBX and

THREED.VBX.

You may delete any of them if you are sure they are not used by other applications. (Best to save them on diskette for a while!)

# Job Code Utilities

The Job Code Utilities give you the ability to manage the Job Code file. The options are:

View Job Codes

Add Job Codes

**Delete Job Codes** 

### **Revisions**

- 3.5.0 26 Jan 97

- 1. Changed to Windows Help file.
- 2. Increased some of the field lengths in the address books.
- 3. Added CallBack ability to Calling Card feature.
- 4. Added "Last 10" feature.
- 5. Alpha conversion of phone number now optional.
- 6. Added a Client Time display.
- 7. While in Notebooks, all other Notebooks may now be viewed.
- 8. Added 3 samples to Change Color mode.

- 3.4.9.1 6 Sep 96

1. You may now double-click on the keyboard replacement calendar and end up in the main Calendar program with the same date.

- 3.4.9 18 Jun 96

1. Version 3.4.8 introduced a problem with certain versions of Win3.1. It caused the sort feature of the Speed Dialer to set all names to the first entry.

- 3.4.8 10 Jun 96

1. If the calendar was accessed while on Speed Dialer call, the name and phone number would be lost once the calendar was exited.

- 2. Added Speed Dialer sorting.
- 3. Remember last credit card setup.

- 3.4.7 21 May 96

Version 3.4.6 introduced a major bug which prevented the Speed Dialer data from being saved.

- 3.4.6 15 May 96

Added CD player call to alarm clock

- 3.4.5 17 Apr 96

1. Fixed bug in Speed Dialer mode. It brought up the manual form after the call.

- 3.4.4 21 Mar 96

1. Fixed bug in Credit Card mode. Credit card mode would remain active after de-selecting it.

- 3.4.3 15 Feb 96

1. Fixed bug in Speed Dialer logging mode which caused the logging to fail under certain conditions.

- 3.4.2 3 Feb 96

- 1. Bug in 3.4.1 caused program to fail upon upgrade if "maximized" was not set in DiaLog Options.
- 3.4.1 2 Feb 96
- 1. Added 'More' button to Remarks field.
- 3.4.0 1 Feb 96
- 1. Side-by-side Speed Dialers (See DiaLog Options)
- 2. Calls entered manually may now be logged.
- 3. The Remarks field of the address books may now be expanded to a file.
- 4. To prevent a character conversion on a phone number, precede the number by a tilde character.

- 3.3.2.1 6 Aug 95

- 1. Modified JobCode file handling to permit adding new job codes "on the fly".
- 3.3.2 25 Jul 95
- 1. Doubled number of speed dialer entries

- 3.3.1.1 6/29/95

1. Fixed potential problem if in Special mode and logging is enabled and no additional digits are entered from the keyboard.

- 3.3.1 6/8/95

1. Fixed a problem that caused DiaLog to fail if the Short International Date Setting in Control Panel was set to 10 digits (06/08/1995). The failure occurred at the time the Stop button was pressed when logging was enabled.

- 3.3.0.2 6/1/95

- 1. Program failed to go into Edit mode if the Job Code box on the 12th speed dialer entry was enabled.
- 2. Added reset buttons to the 'Change System Time' feature.

- 3.3.0.1 5/27/95

- 1. The appointment book printout added the letter N to the beginning of the printout.
- 2. The return address message may now also be prevented from displaying.

- 3.3.0 5/22/95

1. Made adjustments for Win95.

- 2. Added Speed Dialing.
- 3. Added incoming call timing and logging

4. System Time may now be set by calling the local time service and while the 'Press Button when Connected' display is active, pressing the Ctrl-T key combination.

5. The keyboard now remains active in "Special" dialing mode.

- 6. Fixed bug in Import mode.
- 7. Sorting Phone Logs by Name is now an option in 'DiaLog Options'.

8. Fixed bug in 'Add Name' which sometimes caused data to appear in a BBS field when none was entered.

- 9. The main keypad may now be replaced with a calendar by selecting 'NoKeypad' in DiaLog Options.
- 10. The 'Envelope Printing' mode now has its own setup in 'DiaLog Options'.
- 11. Some messages may now be prevented from being displayed.

#### - 3.2.10 4/10/95

- 1. Added "Disable Call Timer" feature to the DiaLog Options menu.
- 2. More than one character may now be entered when selecting name from book.

#### - 3.2.9 3/15/95

1. Added Print capability to the Notepad feature.

#### - 3.2.8 3/6/95

1. Modified address book conversion program to handle 4 books, in case someone modifies from the latest DOS version.

2. There was a bug in "Add Name" mode. If entering more than one name, the previous BBS entry did not get cleared.

#### - 3.2.7 2/13/95

1. Enabled phone number and BBS-ID search in book search mode.

#### - 3.2.6 1/23/95

1. Renamed the appointment book files from DialDatn.dat to Apptdatn.dat, where n = 1, 2, or 3. This enables them to be compatible with the program "MyCDplayer" by this author, if the DiaLog and MyCDplayer programs are placed into the same directory.

- 3.2.5 1/16/95

1. An accidental mailing of some version 3.2.4 disks introduced a bad bug. If the calendar was exited via the exit button or the menu File Exit, all data in the appointment book was lost. Exiting from the upper left corner control box worked alright. All version 3.2.4 dated 1 Jan 95 and before did NOT have this bug.

#### - 3.2.4 1/1/95

1. The telephone titles (home, office, Fax) next to the phone number on the main display are not visible with the default colors - only after colors have been changed. This bug has been fixed.

2. The phone logs may now be sorted by Name.

#### - 3.2.3 12/23/94

1. Modified the "Log Seconds" option to round the first 59 seconds to 1 minute.

#### - 3.2.2 12/22/94

1. Under the main Help menu the buttons on MyHelp display were accidentally left inoperational. Only a double click worked.

#### - 3.2.1 12/17/94

- 1. Log files are now displayed and printed using the Windows Write program.
- 2. You may now set your own DiaLog colors.

3. All forms were changed to always have the Cancel button to the left of the OK button. (It had not been consistent.)

4. You may now set a delay time between redials from the DiaLog Option menu.

5. Fixed bug in "AddName" mode which caused an "Illegal Function" if a duplicate name was entered followed by a carriage return.

#### - 3.2.0 11/01/94

- 1. Each record holds up to 6 phone numbers (Use spares for anything).
- 2. Up to 4 BBS ID's (Use spares for anything).
- 3. Added one additional address field.
- 4. Now has up to 4 address books.
- 5. Up to 3 Convenient pop up appointment books/calendars.
- 6. 6-City world clock
- 7. Added 'Stay-On-Top', 'Maximized' and "Log Seconds" to the DiaLog Options menu.
- 8. Empty books appear dimmed on menus.

9. You may double-click on Name, Date, Time, Modem and password status lines, and World Clock 'City' field.

10. Program flags if you attempt to add duplicate name.

11. Phone Log uses your international time and date setting.

12. Phone number may now be up to 25 characters.

13. Feature to copy names from one phone log to another.

14. The 'Name Delete' feature now allows multiple name selections.

15. 'Quick Notes' uses international date and time.

16. 'Quick Notes' displays person's name if one is selected.

17. There now is a note book for each address book, and a general one if no name is selected.

18. Printout of selected fields from address books.

19. Uses a better functioning Spin (Prev/Next) control.

20. Ability to output selected help topics. (Handy for your recipes)

21. Other enhancements.

#### - 3.1.6 9/29/94

1. Fixed bug in main menu "Addr" feature. If the address feature was selected and a change was made to the data, the data change would be lost and the DiaLog program would be exited. (Feature "View Addr Book" from the File menu worked just fine.)

2. The time display window may now be double-clicked.

#### - 3.1.5

Cosmetic changes

- 3.1.4 - 4-19-94

1. Added ability to access the address book from the main menu for the selected phone number and name. In this mode it is not possible to move back and forth in the address book.

2. Modified import feature to place the company name into the Name field if the Name filed is blank.

3. Added padlock icon to password display. This icon may be double-clicked to access password.

4. Require verification before deleting records in Addr Books.

5. The Com Port line may be double clicked.

- 3.04 - 1-21-94

1. Added Address Book import feature.

- 3.03 - 12-04-93

1. If "Hi Redial Volume" is set to 0, "Lo Redial Volume" is now used to set the modem speaker volume. (See ComPort Setup from the main DiaLog menu.)

2. You may now control whether DiaLog comes up minimized or maximized. If the second parameter in the Command Line Parameter = max, then DiaLog comes up maximized. The first parameter determines if the minimized DiaLog icon stays on top of other forms. To stay-on-top and to come up maximized, the command line in the Program Manager 'File', 'Properties..' should read: DialLog -1, max.

- 3.02 - 11-01-93

1. Alarm clock now considers any time entered prior to the current time to be for the next day.

2. A clear button has been provided for the Time Set and Alarm Set windows. Each time interval (hr, min, sec) can be cleared individually.

3. The "days used" for unregistered versions now counts correctly.

4. File MSAFINX.DLL is required but not present in the Windows\System\ directory on everyone's computer. It is now part of the FoneW.exe file.

- 3.0 10-24-93

- 1. Converted program to run under Visual Basic 3.0. Program now requires VBRUN300.DLL.
- 2. Added alarm clock feature.
- 3. Fixed minor bugs.

Version information for earlier versions has been deleted to conserve space.

## **Evaluating without Installing**

To evaluate DiaLog without actually installing it, simply unzip it to an empty directory and double click on diallog.exe.

To get rid of it, delete all files in that temporary directory.

To install, double click on install.exe and let it install to a directory other then the temp directory. Once things are working, delete all files in that temporary directory.

## Select

Selects the service to use. The Access ID title will appear on the main DiaLog display.

## Access ID

Enter a title that will enable you to recognize the service provider. It will be displayed on the main DiaLog display.

## Order1

The number you enter here determines when the number in Number1 will be dialed.

A "1" will cause Number1 to be dialed first.

A "2" will cause Number1 to be dialed after the normal (phone book, speed dialer) number.

## Number1

Enter the number to be dialed as determined by Order1.

The number may be followed by a "W" which will cause the program to wait for a dial tone to come back from the dialed number.

# Delay1

Enter number of seconds to wait after Number1 has been dialed.

## Order2

The number you enter here determines when the number in Number2 will be dialed. Order1 and Number1 must have data in them.

A "2" will cause Number1 to be dialed first, then Number2, then the phone book or speed dialer number.

A "3" will cause Number1 to be dialed, then the phone book or speed dialer number, then Number3.

## Number2

Enter the number to be dialed as determined by Order2.

# Delay2

Enter number of seconds to wait after Number2 has been dialed.

## Wait for CallBack

Enter "1" or "2" (no quotes) to wait for CallBack after Number1 or Number2 has been dialed.

This will cause the program to display a window that tells you to press Continue after you have answered the phone and determined it is indeed a CallBack. If it is not, press Cancel.

If you pressed Continue, the program will now dial the number from your phone book or Speed Dialer.

## **Slew Name**

Enables you to slew through the selected address book.

## LastTen

Remembers the last 10 numbers you called from the address books, or manual entries. Speed dialer calls are not remembered here, because it is just as easy to press a speed dial button.

## **Delete Names**

Enables you to delete names from any of the address books. Never delete the book itself.